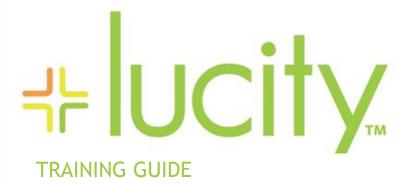

Intermediate Crystal 1

```
45 45 45
```

# Using Crystal Reports with Lucity

#### Intermediate Examples - 1

The third of a seven-part series, this workbook is designed for Crystal Reports® users with some experience. By now you have many of the skills needed to modify existing reports. The main advantage to modifying existing reports is that the general format is already defined. This format helps create a uniform look and feel for your reports. It also helps save you the time it takes to set up the initial aspects of your reports. These include items such as page numbers, date fields, title placement, logos, lines, size, spacing, and boldness, just to name a few.

In this workbook, you'll learn that creating new reports uses many of these same techniques, but starts with a blank page. Through a series of step-by-step examples, we'll show you how to create a Crystal Report from scratch.

#### **Table of Contents**

| Creating Reports       |    |
|------------------------|----|
| Report Wizard          |    |
| Bring in Tables        | 2  |
| Bring in Fields        | 3  |
| Field Grouping         | 3  |
| Summaries              | 4  |
| Group Sorting          | 4  |
| Chart Addition         | 5  |
| Record Selection       | 5  |
| Template               | 6  |
| Table Joins            | 9  |
| Blank Report           | 10 |
| Bring in Tables        | 11 |
| Link Tables            | 11 |
| Special Fields         | 14 |
| Conditional Formatting |    |
| Blank Lines            |    |
| Mailing Labels         |    |

## Creating Reports

Before creating a report it is a good idea to have a general idea of what you would like the report to look like. You should know which tables, fields and calculations will be involved. You should know which module the report will be run from.

We would like a report to run from the **Employees Setup** module.

It will show the Name, Job Title, Department, Supervisor and Active.

It will group on Department.

It will count the number of Employees for the Department.

## Report Wizard

1. Open Work > Work Flow Setup > Employees.

2. Ctrl right click all fields to be used in the report.

o Table Name: WKUEMP

o Fields: Name: EM\_EMPL\_TY

Job Title: EM\_TITLETY

Department: EM\_DEPT\_TY

Supervisor: EM\_SUPR\_TY

Active: EM\_ACT\_FLG

3. Open Crystal Reports.

4. Click on Standard Report Wizard.

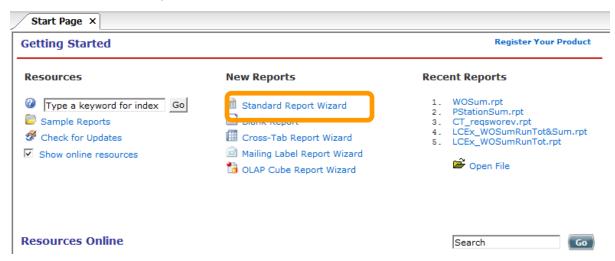

### **Bring in Tables**

- 5. Open Create New Connection >> ODBC (RDO) >> GBAWork001 >> Next >> Finish >> Tables
- 6. Move WKUEMP under Selected Tables (right-hand side).
- 7. Click Next.

## **Bring in Fields**

8. Select the fields you would like to have in the report and move them to the right-hand box titled *Fields to Display*.

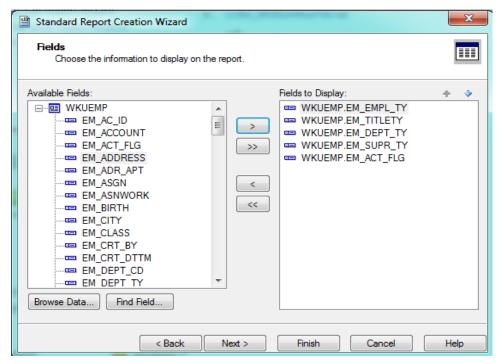

9. Click Next.

## Field Grouping

- 10. If you wish to group your data, select the grouping field and move it to the right side of the dialog under *Group By*.
  - Since we would like to group this report by **Department**, move the **EM\_DEPT\_TY** field to *Group By*.

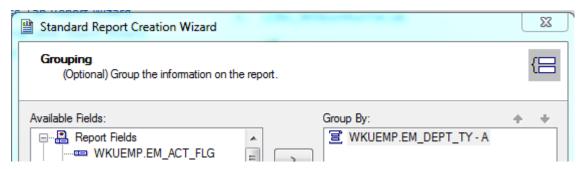

11. Click Next.

#### **Summaries**

- 12. You may also choose fields to summarize.
  - o For our example, we'd like to count the number of Employees (EM\_EMPL\_TY).
  - You'll need to select the type of summary from the drop-down box at the bottom of the dialog. For our example, we've chosen Count.

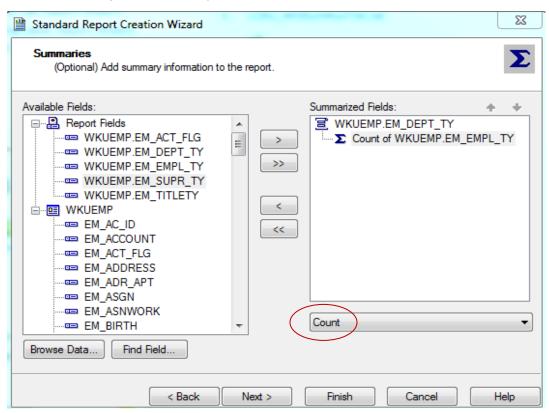

13. Click Next.

### **Group Sorting**

14. There is also a Group Sorting option. There is only one group so this is already in the sort box.

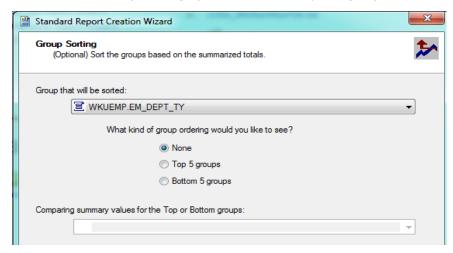

15. Click Next.

## **Chart Addition**

16. There is an additional option to add a chart. For our example, we will not put a chart in at this time.

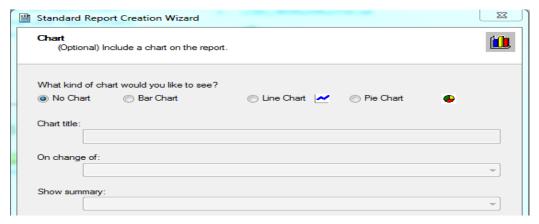

17. Click Next

#### **Record Selection**

- 18. In the following dialog, you'll see a *Record Selection* option. We'll use this option to view *Active Employees* only.
  - o Move EM\_ACT\_FLG to the right side of the screen under Filter Fields.
  - Use the drop down box to choose the selection criteria. For our example, we've selected is True.

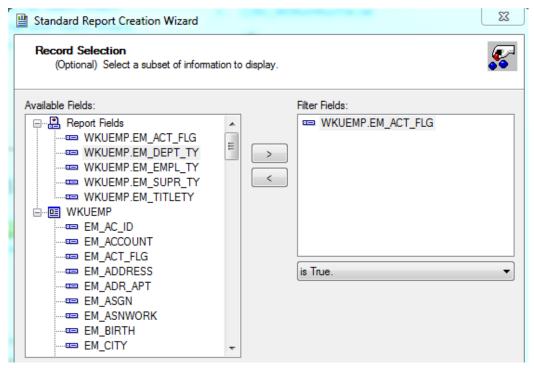

19. Click Next.

## **Template**

20. There are a number of *Templates* available to choose from. Typically, you would choose *No Template*.

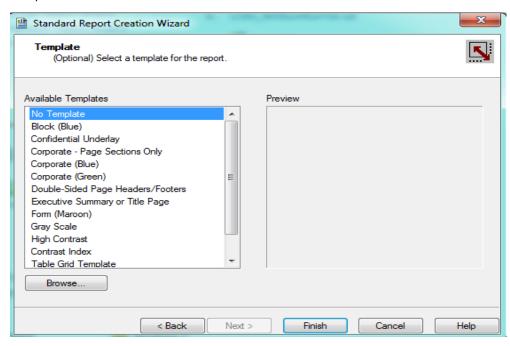

• The other options are worth looking at and playing with. It is easy to select one and preview the look.

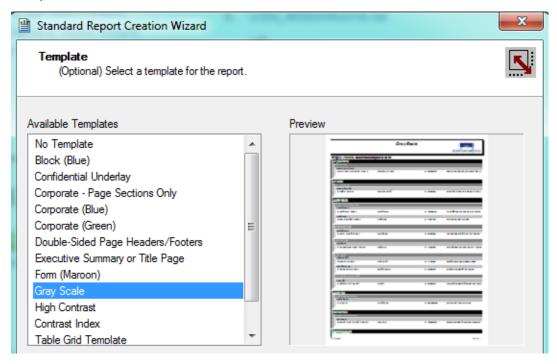

21. Select Finish when you are done.

The Report Wizard has created the following:

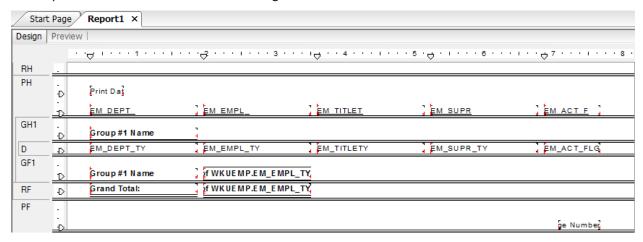

#### **Preview**

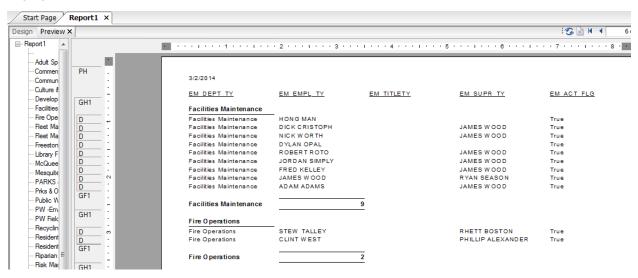

This report still needs modifications to make it presentable.

- 22. Remove the Active field (EM\_ACT\_FLG) since the report is selecting on this field.
- 23. Remove the EM\_DEPT\_TY field since it is the Group field.
- 24. Add a text object in the *Page Header* for the *Title* (Employees By Department).
  - Resize and center the Title.
- 25. Change the Column Headers (field headings) to match the fields.
- 26. Modify the Summary Fields.
  - a. Left align.
  - b. Reduce widths.
  - c. Remove the bottom borders.
- 27. Change the Group Option to Keep Group Together.

3/2/2014 Employees By Department

|                        | <u>Name</u>                | Job Title                                 | Supervisor                        |
|------------------------|----------------------------|-------------------------------------------|-----------------------------------|
| Facilities Maintenance |                            |                                           |                                   |
|                        | NICK W ORTH<br>JAMES W OOD | COMM REFUSE SERVICE<br>FACILITIES MANAGER | JAMES WOOD                        |
|                        | FRED KELLEY<br>HONG MAN    | SECRETARY<br>SENIOR CUSTODIAN WOR         | JAMES WOOD                        |
|                        | ADAM ADAMS                 | SENIOR MAINTENANCE W                      | JAMES WOOD                        |
|                        | DICK CRISTOPH              | OFFICE SUPERVISOR                         | JAMES WOOD                        |
|                        | ROBERTROTO                 | SENIOR CUSTODIAN WOF                      | JAMES WOOD                        |
|                        | JORDAN SIMPLY              | SENIOR CUSTODIAN WOF                      | JAMES WOOD                        |
|                        | DYLAN OPAL                 | SENIOR MAINTENANCE W                      |                                   |
| Facilities Maintenance | 9                          |                                           |                                   |
| Fire Operations        |                            |                                           |                                   |
|                        | STEW TALLEY<br>CLINT WEST  |                                           | RHETT BOSTON<br>PHILLIP ALEXANDER |
| Fire O perations       | 2                          |                                           |                                   |

28. Finally, save the report with an appropriate name under the Work family of reports (LC\_EmpByDept.rpt).

| Notes: |  |  |  |
|--------|--|--|--|
|        |  |  |  |
|        |  |  |  |
|        |  |  |  |
|        |  |  |  |
|        |  |  |  |
|        |  |  |  |
|        |  |  |  |
|        |  |  |  |
|        |  |  |  |

## Table Joins

Usually in Crystal's Database Expert the tables are linked with an outer join. When there is information in the first table then it looks to the table it is joined to with the outer join. This normally shows up with an arrow from the one to the other. (Sometimes in older versions of Crystal the arrow point doesn't show up, so the line looks like an inner join. You have to click on it to figure out the kind of join that is being made.)

#### Left Outer Join:

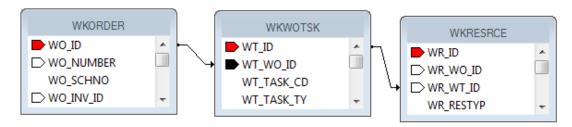

There would need to be a work order before you would pull task information. There would need to be a task before the resource information would show up.

There are some cases within Lucity where an inner join is required. One example is where both Subsegment and Road share the same table (**STPVFLD**) for storing Inspection data. Chances are good that you would not use both Subsegment and Road so this shouldn't be an issue but if you do, then an inner join would be the way to handle the information.

#### **Inner Join:**

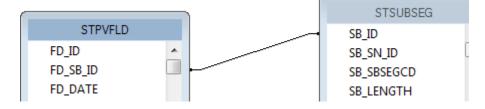

Now in order to see records both tables would need to have data where FD\_SB\_ID is equal to SB\_ID.

A similar case is how the Traffic Volume table (**STTVSEG**) connects to Segment and Roads. An inner join is again used.

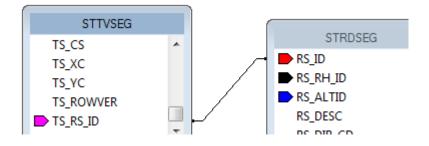

## Blank Report

Reports can be made from a "blank slate". It will have the five sections open to add what you would like.

We will create a **Sewer Pipe** report with Lamping data. The Lamping data comes from a grid or child box. Usually there would be multiple lamping records to the one pipe, a one-to-many relationship. If pipe and lamping fields were brought into the same Detail section of a report then the line would show for every Lamping record which would also duplicate the Pipe information. This isn't a good way to present the data.

| Alt Pipe ID: | U S Structure: | DS Structure: | Lamp Date: | US or DS: |
|--------------|----------------|---------------|------------|-----------|
| 1000         | 113495         | 113497        | 3/1/2009   | Up        |
| 1000         | 113495         | 113497        | 2/3/2008   | Up        |
| 1000         | 113495         | 113497        | 2/9/2007   | D ow n    |

Typically there would be at least one group on a field from the parent table and then at least one group on a field from the second table.

We would like a report to run from the Sewer Pipe Inventory module.

It will show the Alt Pipe ID, US Structure, DS Structure, Size and Length.

It will *show* Lamping Date Inspected (descending), Time (descending), US or DS, Cleaning and Deposition.

It will group on Alt Pipe ID, Lamping Date and Time.

It will show the most recent record (LP\_LATEST) Lamping Date in red if it is not within the last year.

- 1. Open Sewer > Inventory > Pipes
- 2. Control right click all fields to be used in the report to find the field names.
  - o Table Name for Pipe: **SWNET**

Fields: Alt Pipe ID: NT\_NUMBER

US Structure: NT\_USMAN

DS Structure: NT\_DSMAN

Size: NT\_DIA

Length: NT\_LENGTH

Table name for Lamping: SWLAMP

Fields: Date Inspected: LP\_DT\_INSP

Time Inspected: LP\_TM\_INSP

US or DS: LP\_INMH\_TY

Cleaning: LP\_CLN\_TY

Deposition: LP\_DPO\_TY

3. Open Crystal Reports and click Blank Report.

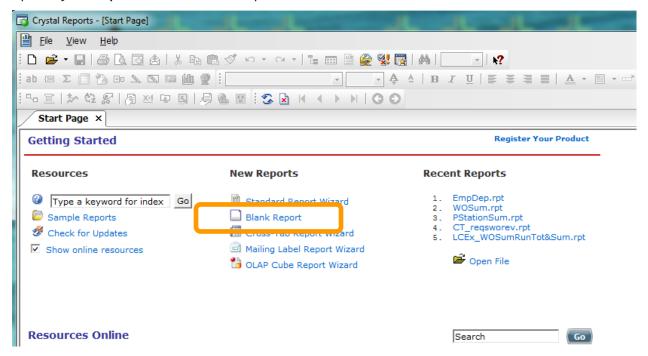

## **Bring in Tables**

- 4. Next, open Create New Connection >> ODBC (RDO) >> GBASewer001 >> Finish.
- 5. Move the **SWNET** and **SWLAMP** tables to the *Selected Tables* section.
- 6. Click OK.

### **Link Tables**

- 7. This should bring you to the *Links* section where the two tables will be connected.
  - a. Sometimes the link has already been added this is Crystal's best guess and is usually incorrect, so delete it. Click and select *Clear Links*.
  - b. Find the common linking field. Typically this would be an **ID** field with a common part. If this isn't obvious, check the Detail report that is provided with the module and see how the tables are connected.

#### NT\_ID links to LP\_NETID

- c. Typically it is good practice to have the main table (parent table, the table of the module you are running the report in) in the top left corner. Then additional tables are linked from there. The tables can be moved by clicking on the top bar of a table and dragging it to a new location.
  - Click on the Main ID of the parent table (NT\_ID), hold and drag to the connecting field of the other table (LP\_NETID), release.
    - > A line has been created.
  - Right click on the line and select Link Options...

- d. The Join Type by default is *Inner Join* (both table values are equal to see a record). The majority of the time this join should be *Left Outer Join* (It will show all records in the Parent table whether there are records in the linked table).
  - o Change to Left Outer Join.

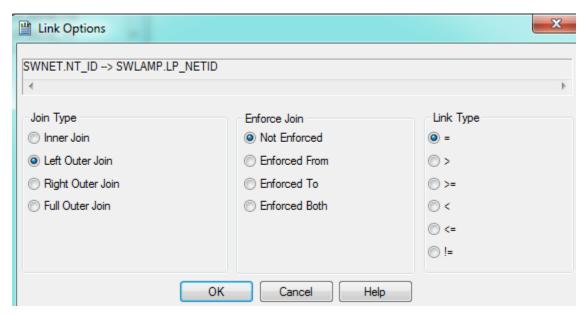

- o OK
- e. When you click off the line, the line now has an arrow pointing from the parent table to the linked table.

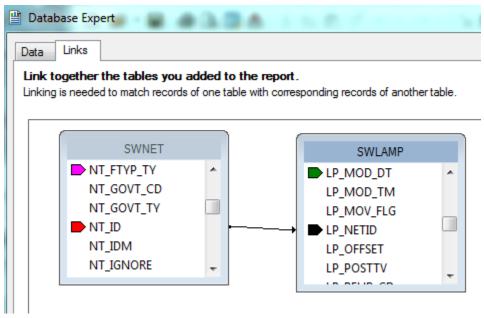

8. Click OK.

You now have a blank page to create a report.

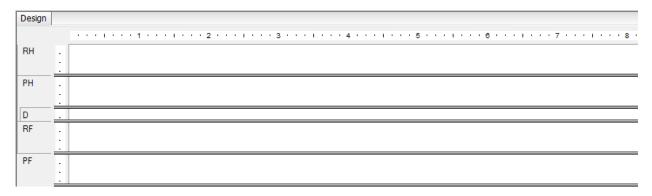

- 9. Give the report a name. File >> Save As.
  - a. Make sure you save the report in the proper report file. For our example, select the **Sewer** file.
  - b. The name for this report will be LC\_SWPipeLamping.rpt.

The report can be created using any of the previously discussed techniques.

10. Insert a logo in the Report Header.

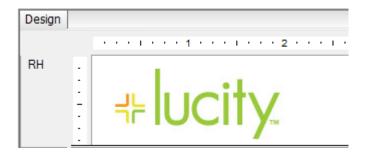

| Notes: |  |      |
|--------|--|------|
|        |  |      |
|        |  | <br> |
|        |  |      |
|        |  |      |
|        |  |      |
|        |  |      |
|        |  |      |
|        |  |      |
|        |  |      |
|        |  |      |
|        |  |      |
|        |  |      |
|        |  |      |
|        |  |      |

## **Special Fields**

- 11. In *Field Explorer*, open *Special Fields*. There are a number of preset fields which aid in the report design.
  - o Drag in the Page Number, Print Date, and Print Time preset fields.

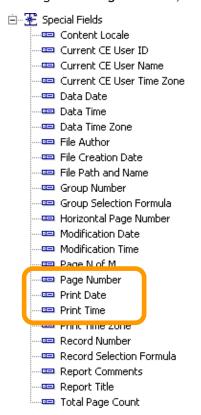

- 12. Place the report title in the *Page Header* section.
  - a. Bring in a text object; we've titled this one, Sewer Pipe Lamping Summary Report.
  - b. Increase the field size and format to font 16, Italic.
- 13. Enter Column Titles with the *Insert Text Object* function.
  - a. Right align Size and Length.
  - b. Add guide marks.
  - c. Align tops of Column Titles.
  - d. Add a line to the bottom of the Page Header section.

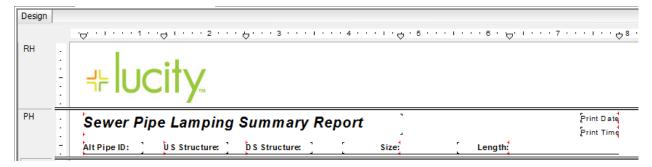

- 14. Insert Group (NT\_NUMBER).
- 15. Drag the appropriate fields into the *Group Header 1* section.
  - Align top of fields.
- 16. Suppress the *Group Footer 1* section.
  - Right click in left margin next to GF1, select Suppress.
- 17. Add an additional section to Group Header 1.
  - o Right click in the left margin of GH1, select Insert Section Below.
- 18. Place Lamping Title and Column Titles in the *Group Header 1b* section.
  - a. Format Not Bold, Italic and Column Titles underlined.
  - b. Align Column Titles.

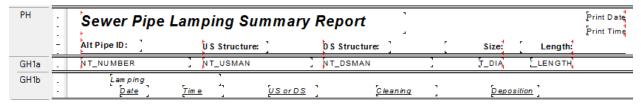

- 19. Insert Group on Pipe Lamping Inspected Date (LP\_DT\_INSP). GH2
  - a. Select from drop box In descending order.
  - b. Click OK.
  - c. Suppress the Group Header 2 and Group Footer 2 sections.
- 20. Insert Group on Pipe Lamping Inspected Time (LP\_TM\_INSP). GH3
  - a. Set up like the Date group In descending order.
  - b. Suppress the Group Header 3 and Group Footer 3 sections.
- 21. Create formulas for the Lamping Date and Time fields.
  - o Date({SWLAMP.LP\_DT\_INSP})
  - o Time({SWLAMP.LP\_TM\_INSP})
- 22. Bring into the Detail section the newly created Date and Time formulas. Bring in the other desired Lamping fields.
  - Align

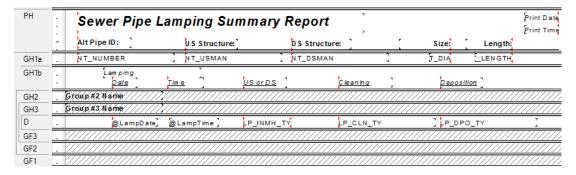

## **Conditional Formatting**

- 23. Conditionally format the @LampDate field.
  - a. Right click @LampDate, select Format Field...
  - b. Font Tab, click the formula box next to Color:.
  - c. Enter the following formula:
  - d. if ({SWLAMP.LP\_LATEST} and {@LampDate} < printdate 365) then crRed else crBlack
  - e. Save and close
  - f. OK

| Alt Pi | pe ID:      | U S Structu  | re:             | DS Struct | ture:           | Size:             | Length:   |
|--------|-------------|--------------|-----------------|-----------|-----------------|-------------------|-----------|
| 1000   |             | 113495       |                 | 113497    |                 | 8                 | 170.80    |
|        | Lam ping    |              |                 |           |                 |                   |           |
|        | <u>Date</u> | <u>Tim e</u> | US or DS        |           | <u>Cleaning</u> | <u>Deposition</u> | <u>on</u> |
|        | 3/1/2009    | 10:00 am     | Up              |           | No              | N/A               |           |
|        | 2/3/2008    | 7:54 am      | Up              |           | Yes             | Mud               |           |
|        | 2/9/2007    | 2:03 pm      | Up              |           | No              | Rocks             |           |
| 1001   |             | 113486       |                 | 127237    |                 | 8                 | 412.00    |
|        | Lam ping    |              |                 |           |                 |                   |           |
|        | <u>Date</u> | <u>Tim e</u> | US or DS        |           | Cleaning        | Depositio         | <u>on</u> |
|        | 8/3/2013    | 8:52 am      | Up              |           |                 |                   |           |
|        | 2/23/2006   | 10:52 am     | Up              |           | Yes             | Mud               |           |
| 1002   |             | 113487       |                 | 113486    |                 | 8                 | 401.40    |
|        | Lam ping    |              |                 |           |                 |                   |           |
|        | <u>Date</u> | Tim e        | <u>US or DS</u> |           | <u>Cleaning</u> | <u>D epositio</u> | <u>on</u> |
|        | 5/23/2004   | 11:08 am     | Up              |           | N/A             | Mud               |           |
| 1003   |             | 113493       |                 | 113494    |                 | 8                 | 49.10     |
|        | Lam ping    |              |                 |           |                 |                   |           |
|        | <u>Date</u> | <u>Tim e</u> | <u>US or DS</u> |           | <u>Cleaning</u> | <u>D epositio</u> | <u>on</u> |
| 1004   |             | 113625       |                 | 113624    |                 | 8                 | 401.40    |

#### **Blank Lines**

In the previous example, Pipe 1003 shows the *Detail* section as empty space when there are no Lamping records. It also shows the Lamping Header Titles in *GH1b*.

These issues can be addressed in two ways.

• You could remove pipes that do not have Lamping records by changing the Table linking to Inner Join.

OR

- If you want to keep the pipes and will use the report to find pipes that have no lamping records then suppress the *GH1b* and *Detail* sections when there are no records.
  - a. Click on Section Expert 3.
  - b. Click on Group Header #1b to highlight.
  - c. Click on the formula box next to Suppress.

- d. Enter the following formula:
- e. isnull((SWLAMP.LP\_NETID))
- f. Save and close (formula box is now red)
- g. Click on Details to highlight.
- h. In the right box click to check the box next to Suppress Blank Section.
- i. OK

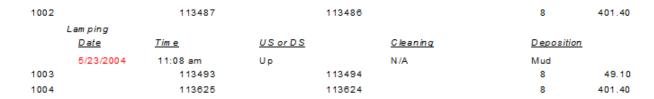

## Mailing Labels

Another report option in Crystal Reports is a way to create a report for mailing labels. For our example, we will create a report for Work Order Billing labels.

- 1. Open Crystal Reports and click Mailing Label Report Wizard
- 2. Open Create New Connection.
- 3. Open ODBC(RDO).
- 4. Select the required table(s). (WKORDER)

(If you are going to filter or select on any fields that are not in **WKORDER**, even if they are not used in the body of the report, then you will need to select these other tables and link them as previously discussed.)

5. Select the fields to be displayed.

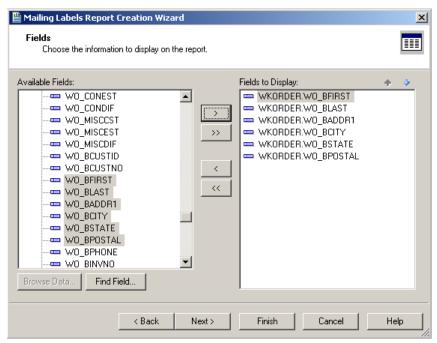

6. Select the mailing label type from the drop down box.

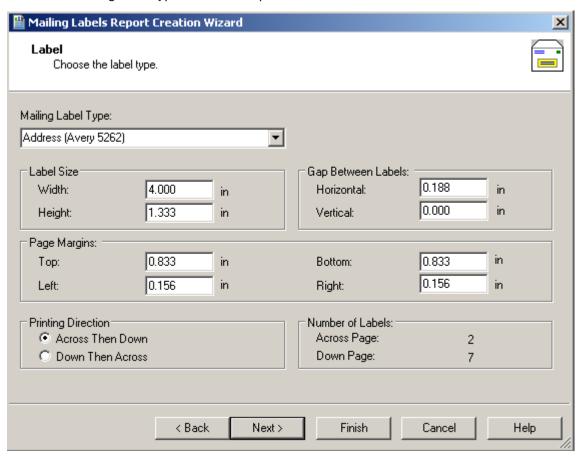

- There are other options on this page to choose from.
- 7. Select *Next*. The next page allows you to select a filter field. After that step, the report will appear:

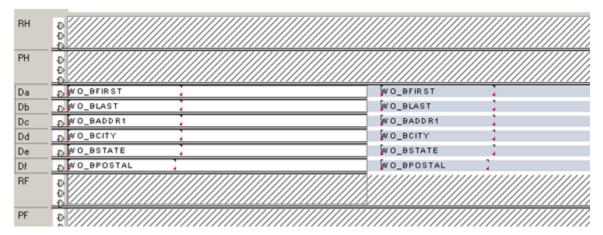

• The second column in gray is automatically created.

#### **Preview**

Carol Jane Smith Howe 123 O ak 456 Elm Lenexa Lenexa ΚS ΚS 66224 66225 City of Lenexa George 789 Main Rain Lenexa 753 Willow ΚS Lenexa 66226 ΚS 66223

- The fields were each placed in their own *Detail* section, thus stacking the information. You could move the fields around placing the Last name after the First and the State after the City; however, this frequently creates awkward spaces.
- 8. You would probably want to concatenate some fields by creating formulas to combine the two name fields and the City and State fields.

#### Name Formula:

```
(If IsNull({WKORDER.WO_BFIRST}) Then " " Else {WKORDER.WO_BFIRST})&" "& (If IsNull({WKORDER.WO_BLAST}) Then " " Else {WKORDER.WO_BLAST})
```

### City/State Formula:

(If IsNull({WKORDER.WO\_BCITY}) Then " " Else {WKORDER.WO\_BCITY})&", "& (If IsNull({WKORDER.WO\_BSTATE}) Then " " Else {WKORDER.WO\_BSTATE})

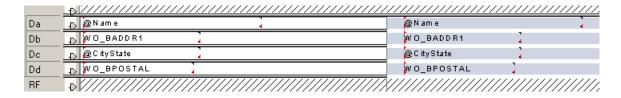

| Notes: |  |  |  |
|--------|--|--|--|
|        |  |  |  |
|        |  |  |  |
|        |  |  |  |
|        |  |  |  |
|        |  |  |  |
|        |  |  |  |

#### **Preview**

Carol Smith Jane Howe 123 O ak 456 Elm Lenexa, KS Lenexa, KS 66224 66225 City of Lenexa George Rain 789 Main 753 Willow Lenexa, KS Lenexa, KS 66226 66223

- 9. If any changes need to be made to the layout of the report, click on the Section Expert.
- 10. Click Details and a Layout tab will appear.
- 11. Click on the Layout tab and make the necessary changes.

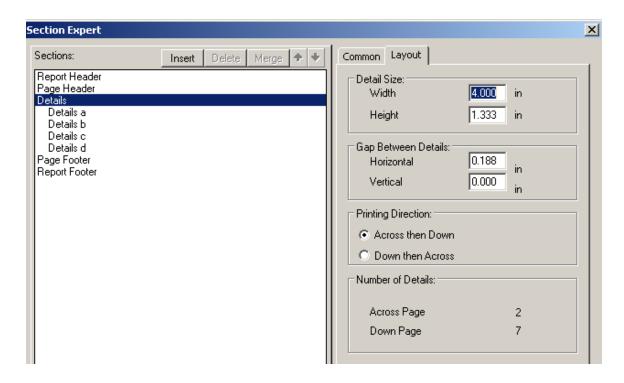

| Notes: | <br> | <br> |
|--------|------|------|
|        |      |      |
|        |      |      |
|        |      |      |
|        |      |      |
|        |      |      |
|        |      |      |
|        | <br> | <br> |
|        |      |      |
|        |      |      |